# **Cómo crear equipos de ventas Boostechgrow**

17 Steps

Created by

Boostech Technologies

Creation Date

Last Updated

May 24, 2022

May 24, 2022

#### STEP<sub>1</sub>

#### **Click en CRM**

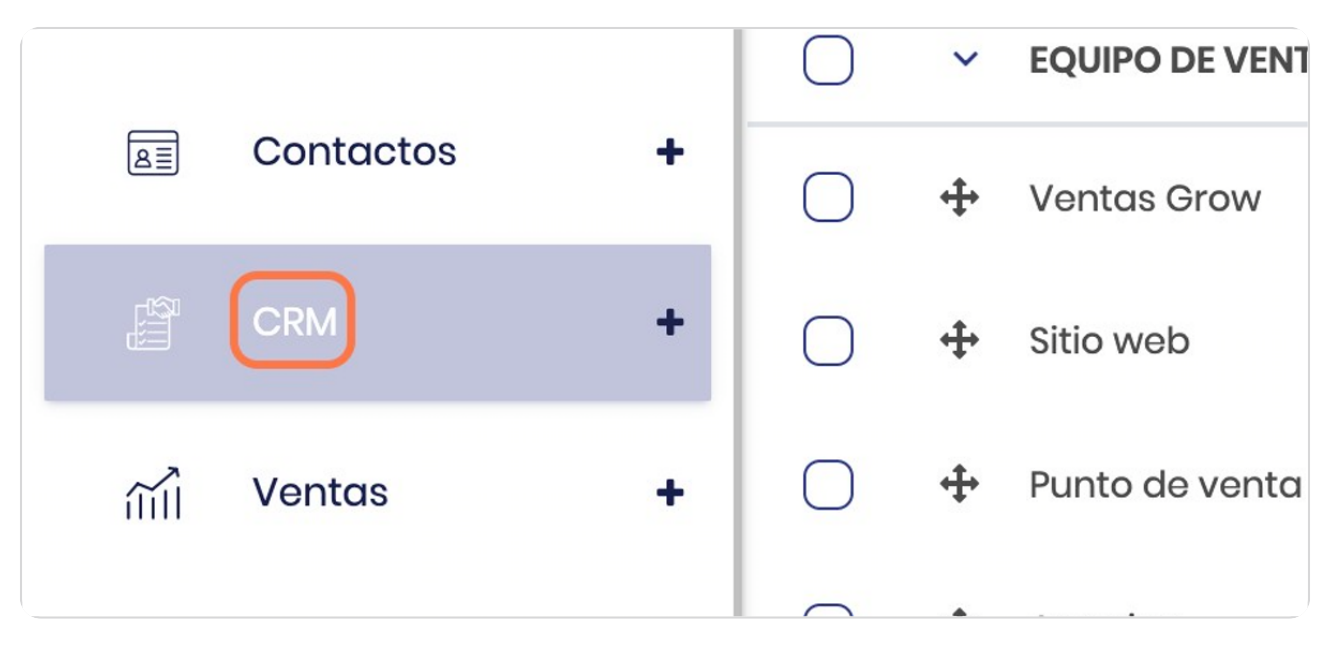

#### STEP 2

**BOOSTECH** 

# **Click en Equipos de ventas**

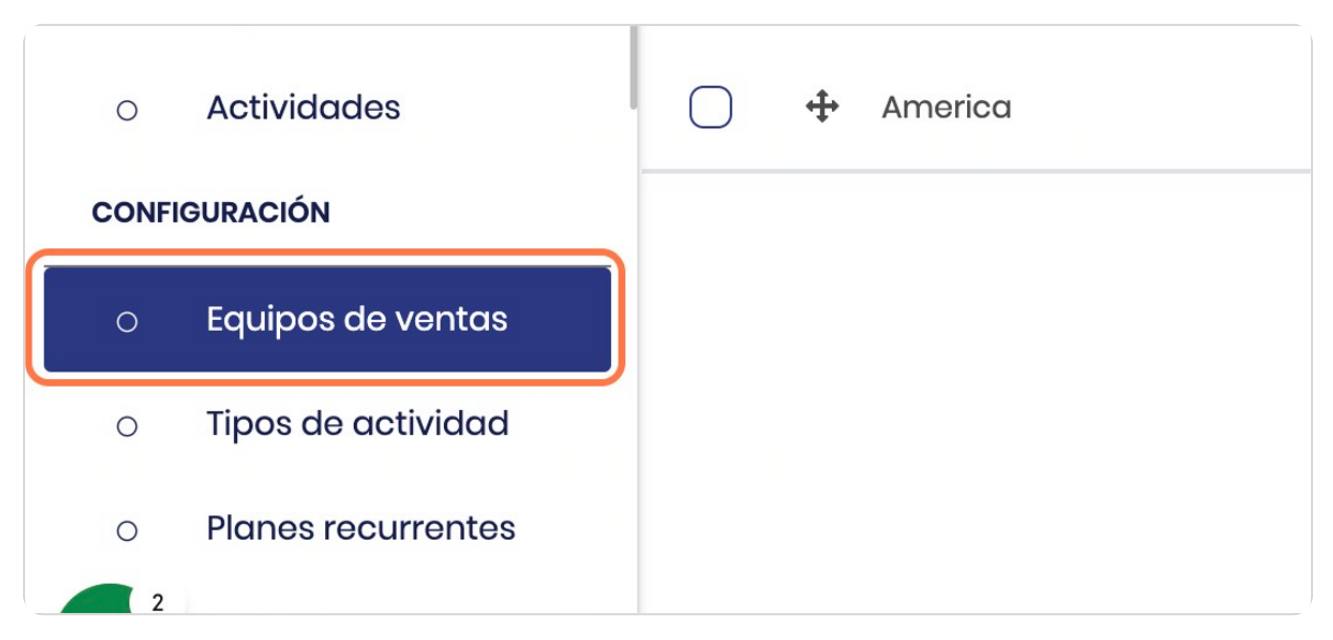

# **Vista general**

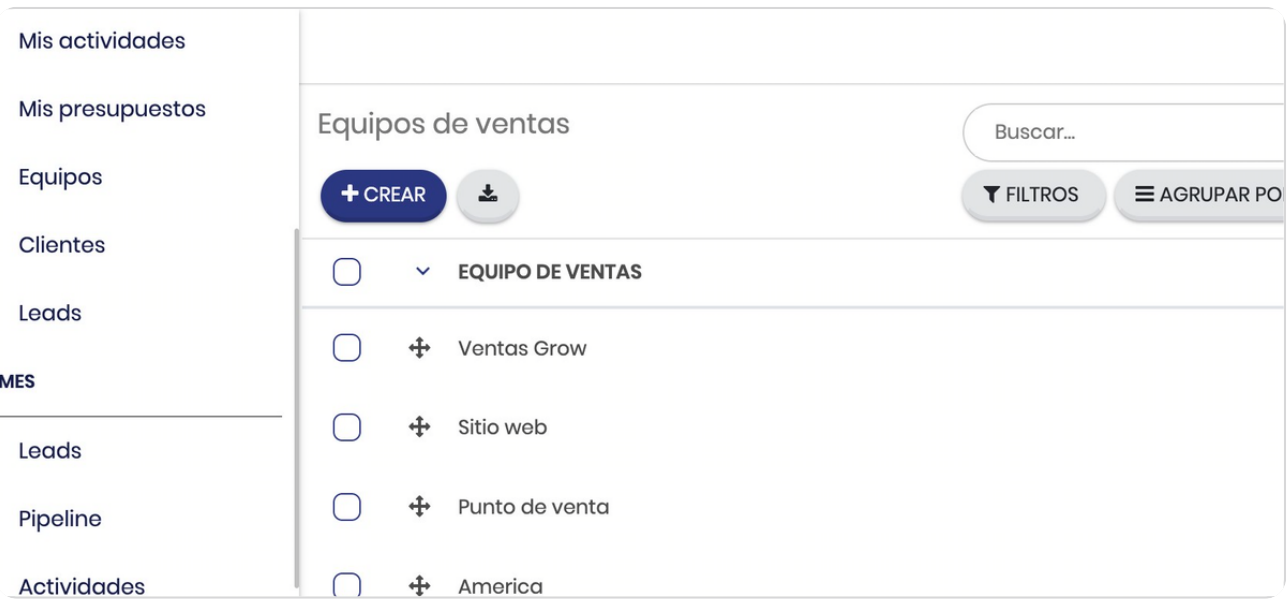

#### STEP 4

# **Vista de los equipos ya creados**

## Estos puede editarlos y/o borrarlos

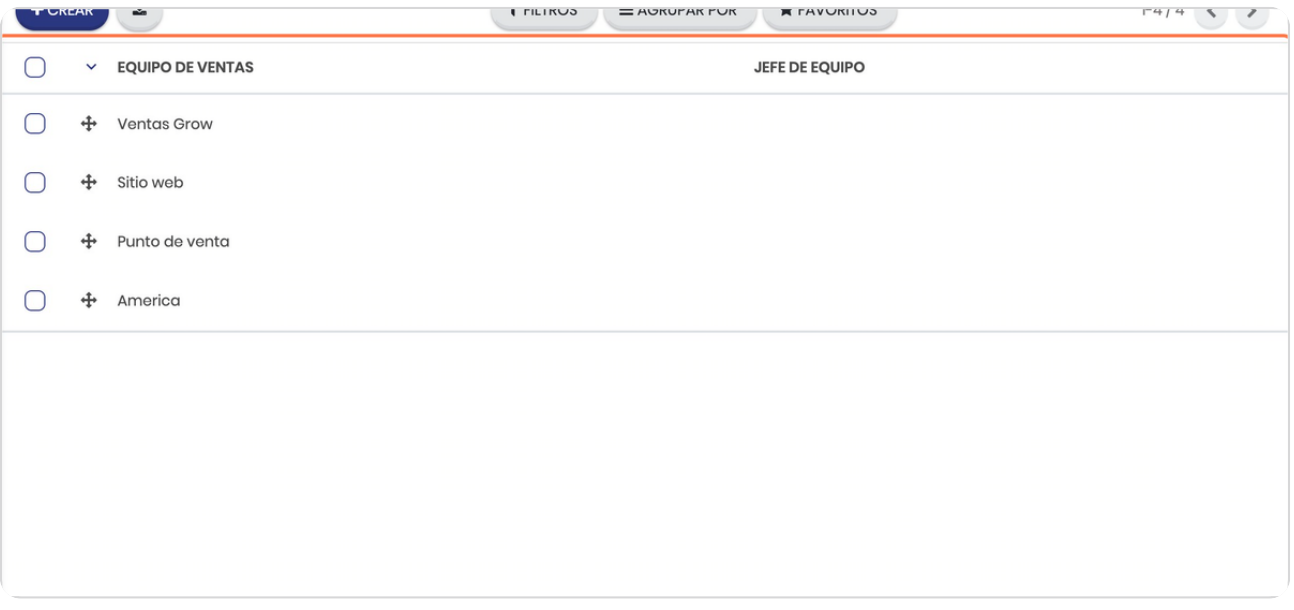

## **Click en CREAR**

Para crear un equipo de ventas nuevo

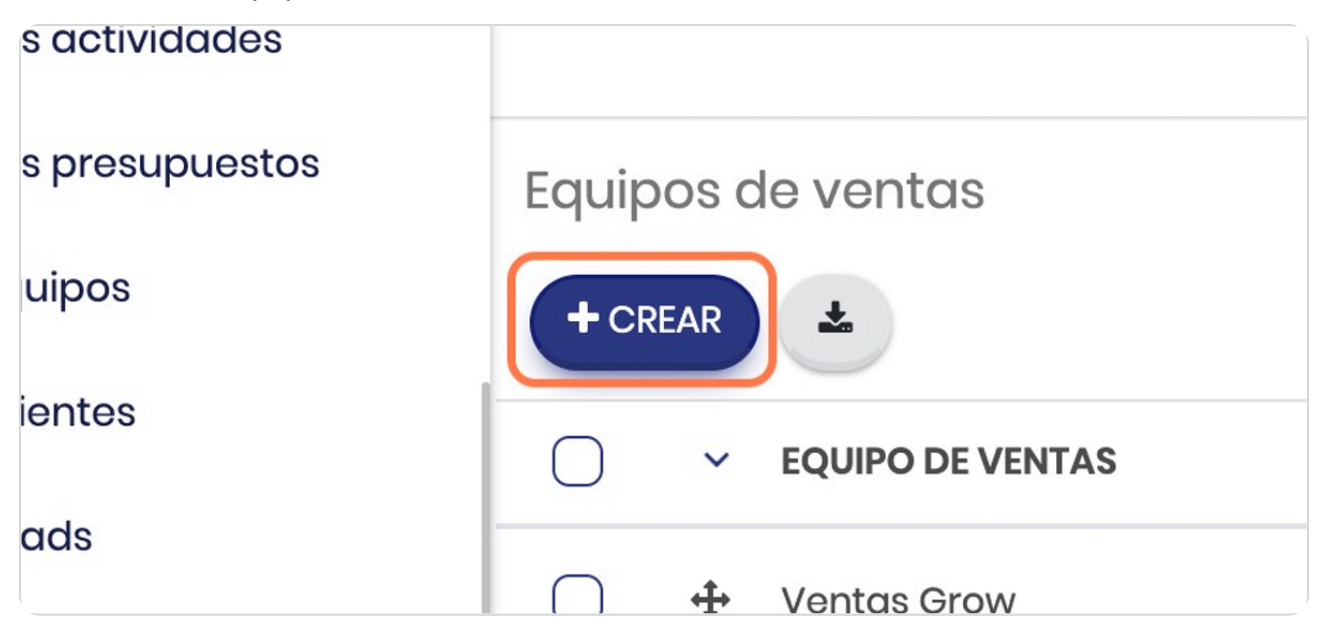

#### STEP 6

# **Digite el nombre deseado**

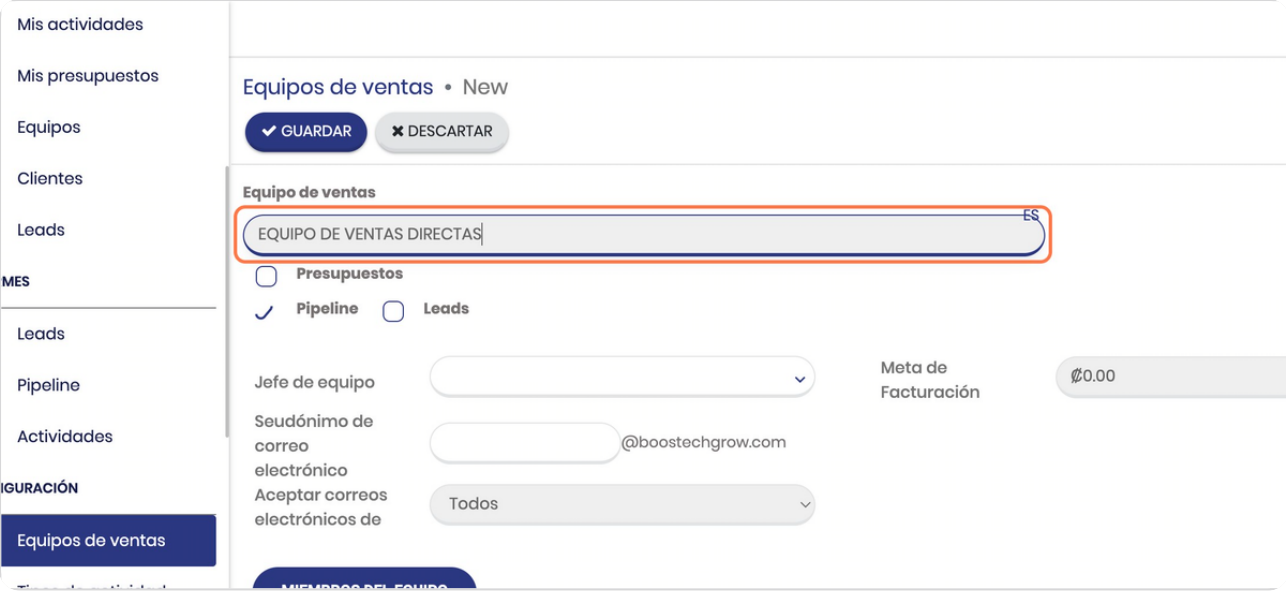

## **Check en pipeline**

Si desea agrupar los equipos de ventas por pipeline, esto puede ser muy funcional si usted posee distintas áreas de negocio o bien distintas sucursales

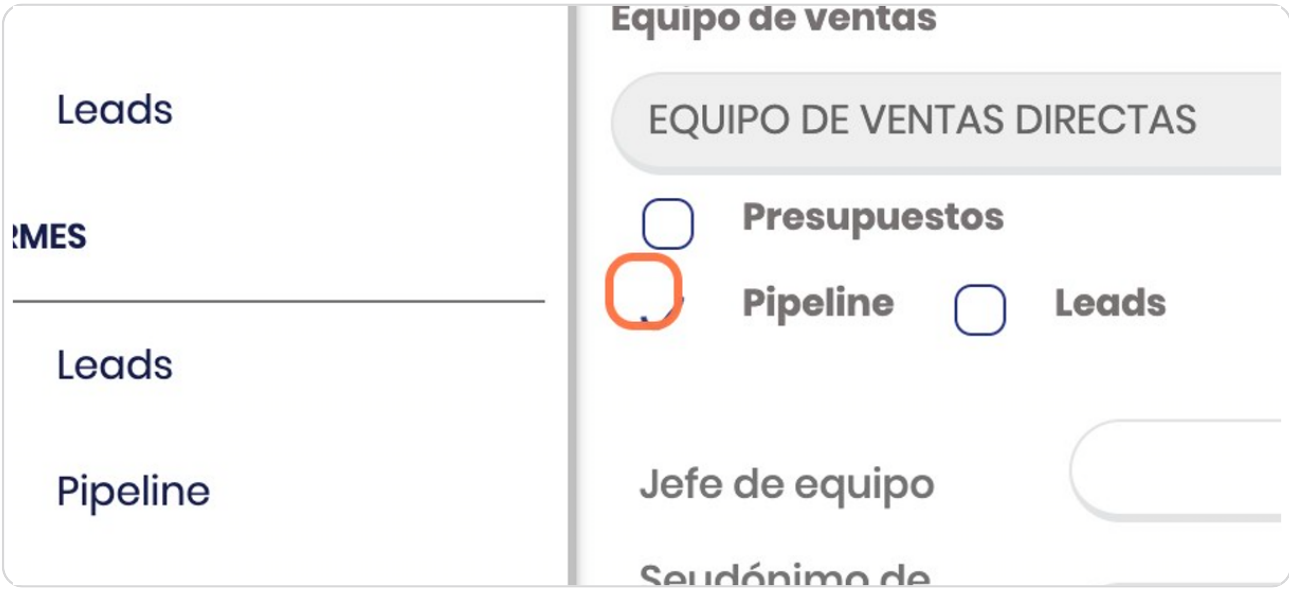

#### STEP 8

# **Click en Jefe de equipo**

Para asignarle el encargado de dicho equipo

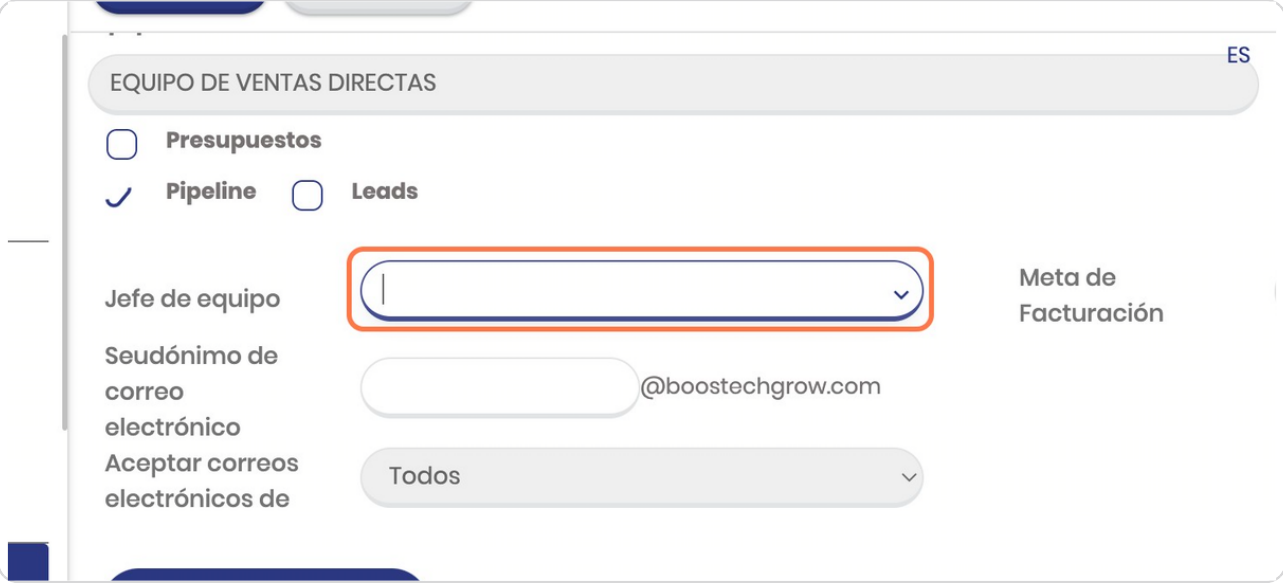

**BOOSTECH** 

## **Click en el nombre**

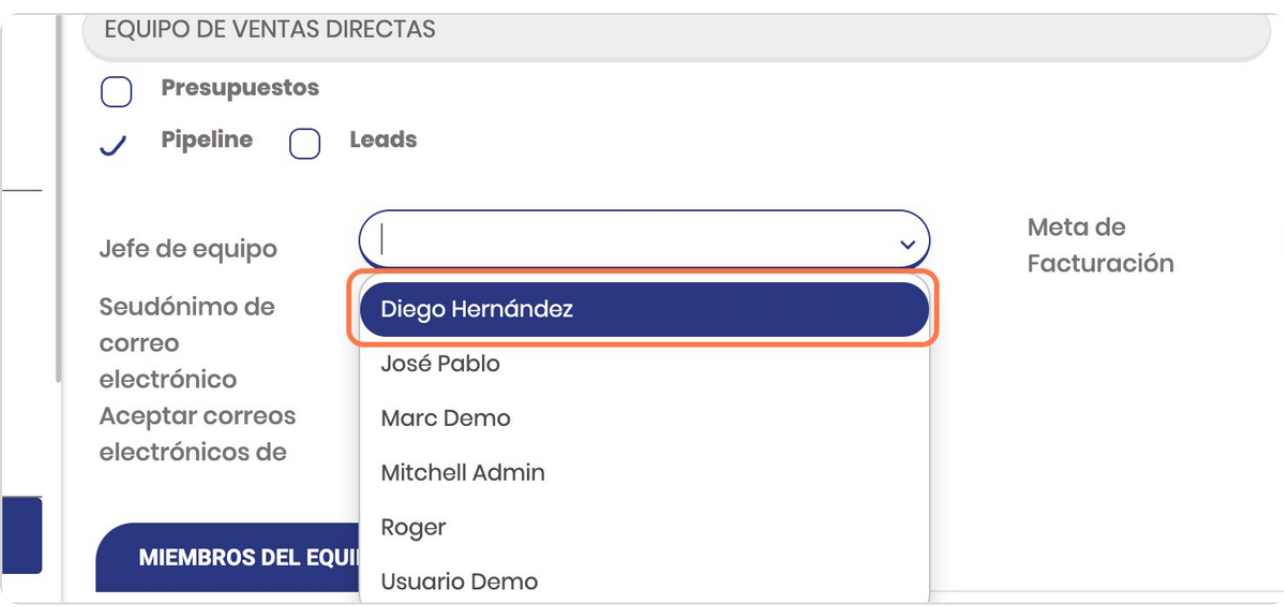

#### STEP 10

## **Indica meta de ventas**

Para poder llevarlos objetivos numéricos

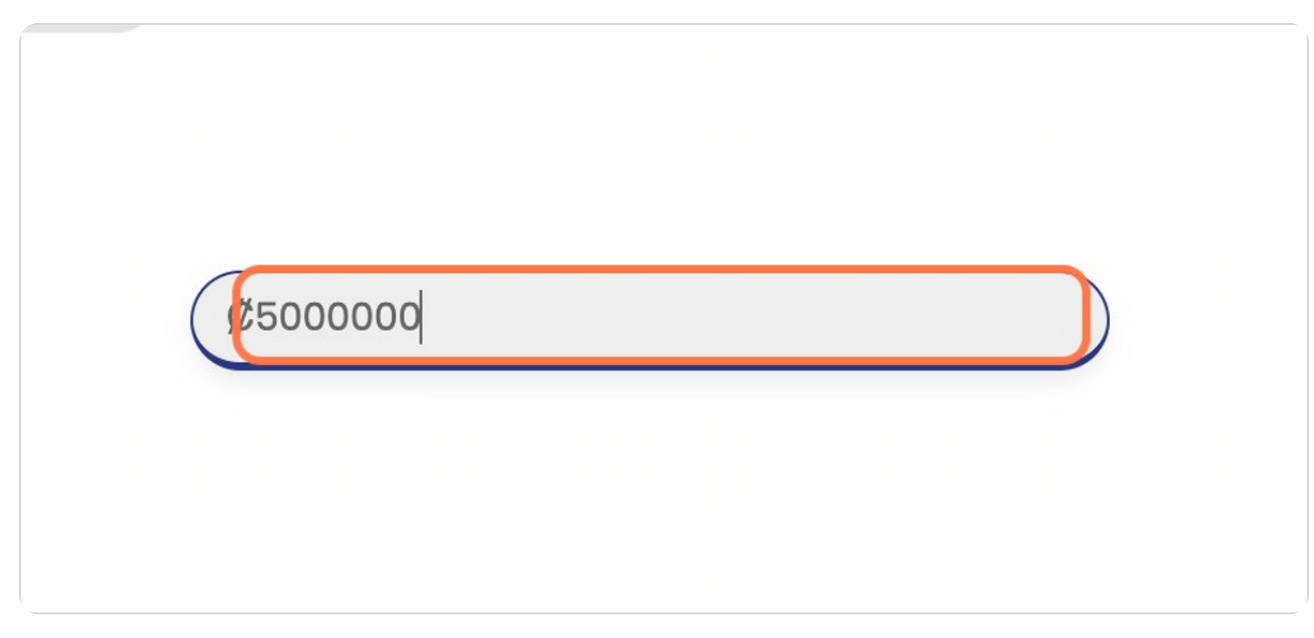

## **Click en MIEMBROS DEL EQUIPO**

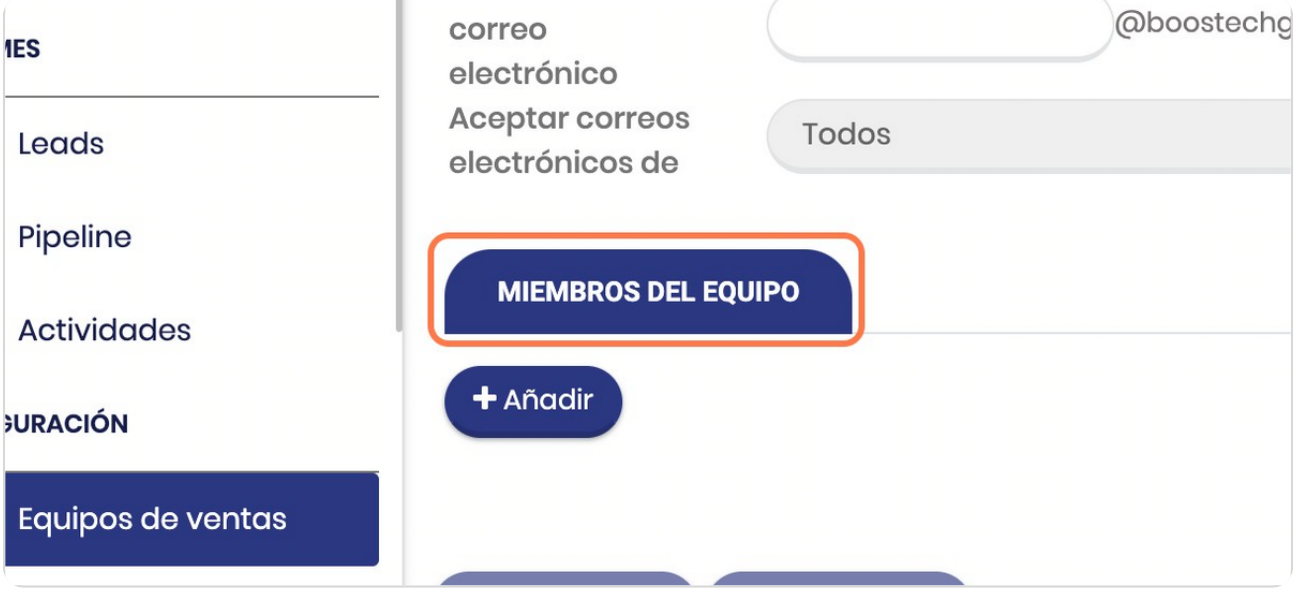

#### STEP<sub>12</sub>

## **Click en Añadir**

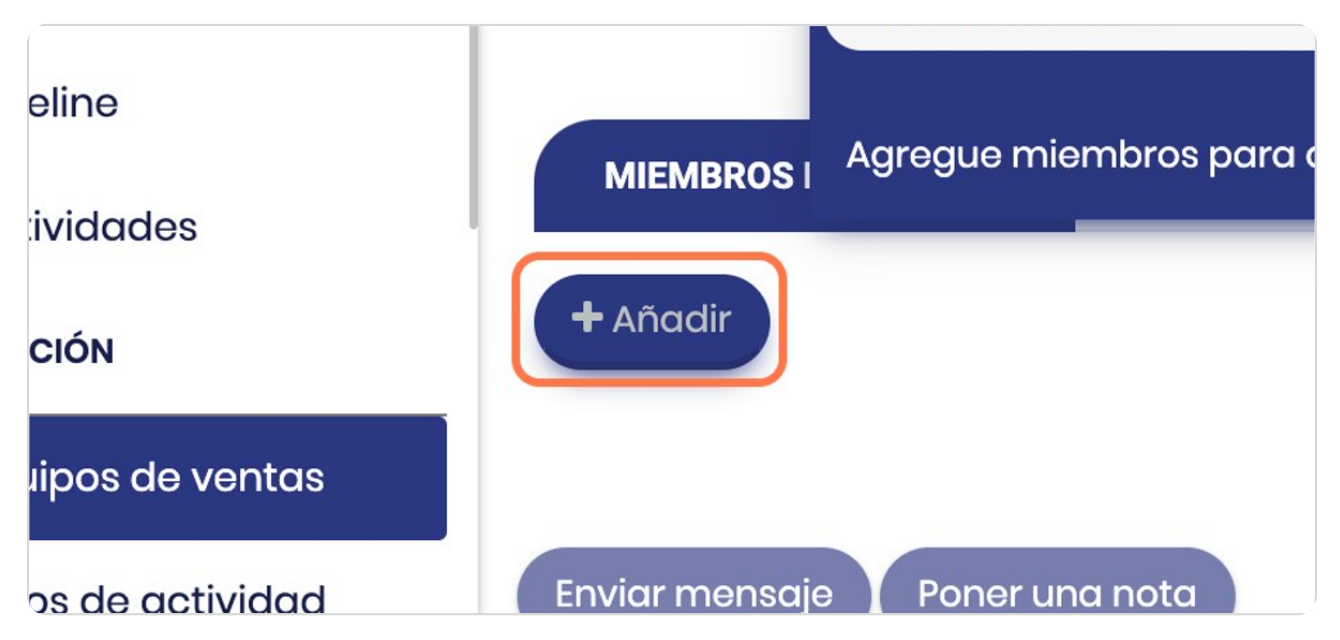

# **Vista general de los usuarios**

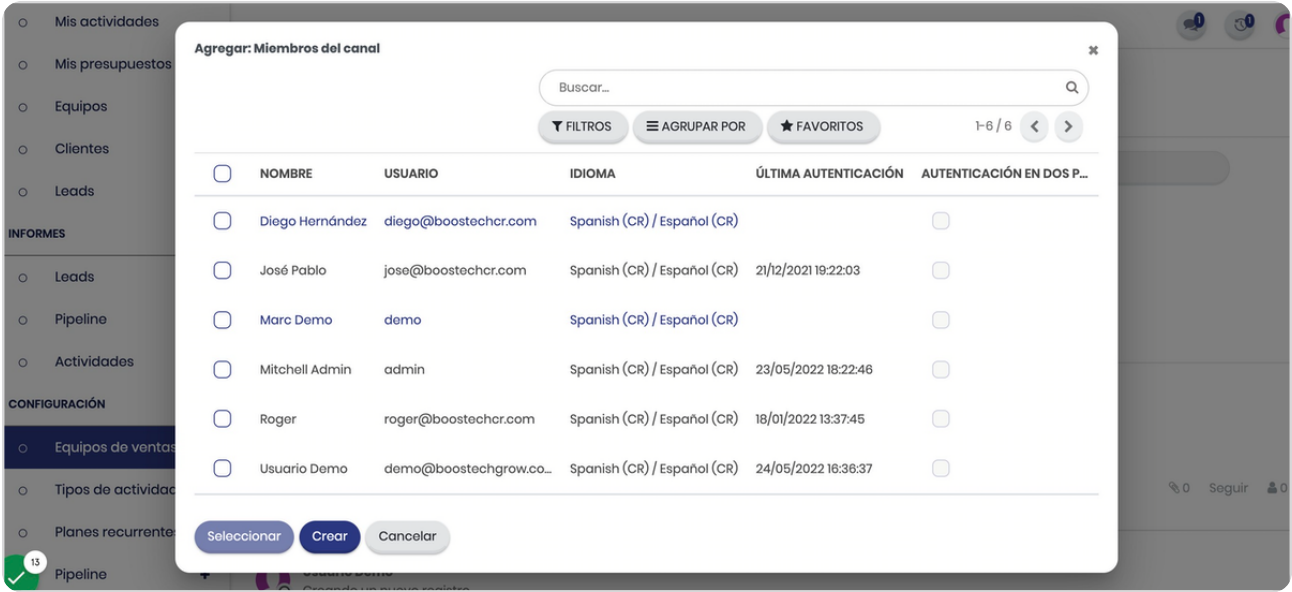

#### STEP 14

# **Check en los que desea agregar**

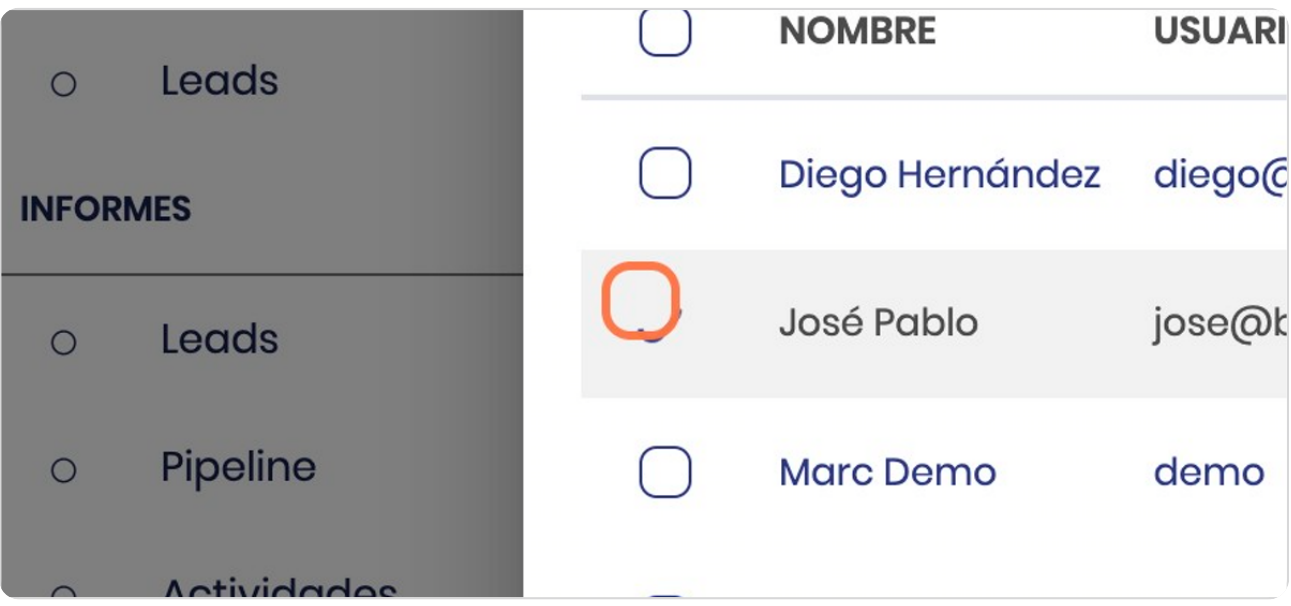

## **Click en Seleccionar**

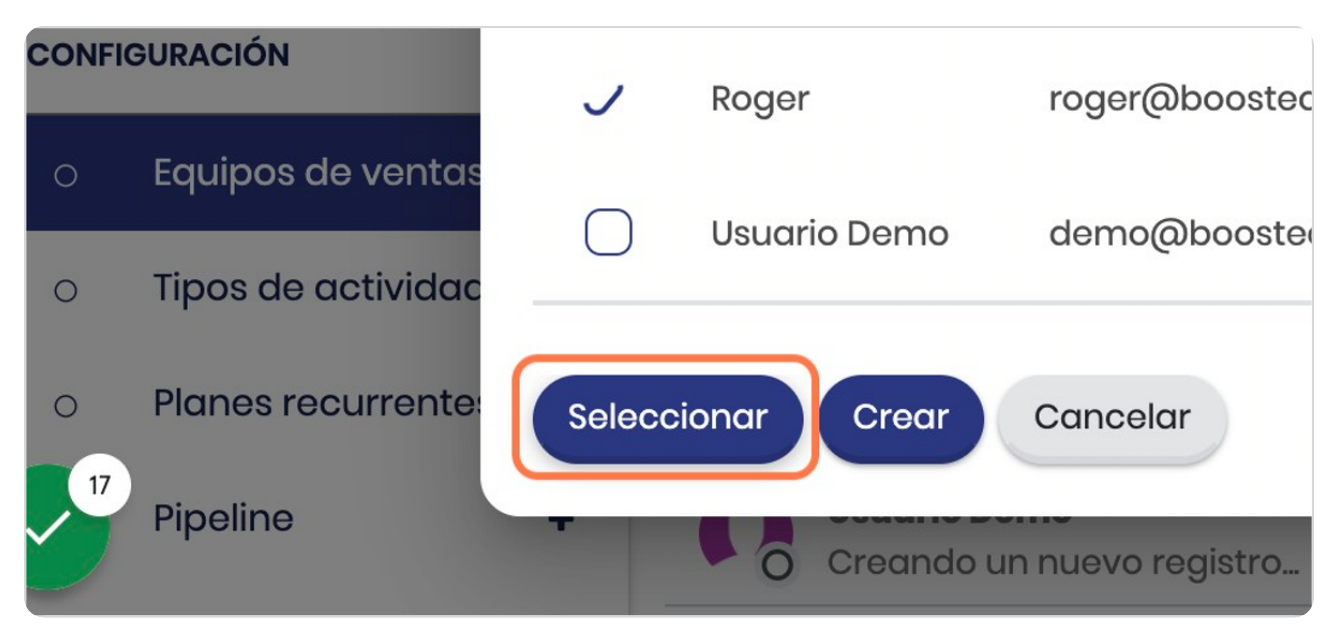

#### STEP 16

# **Vista general de los miembros añadidos**

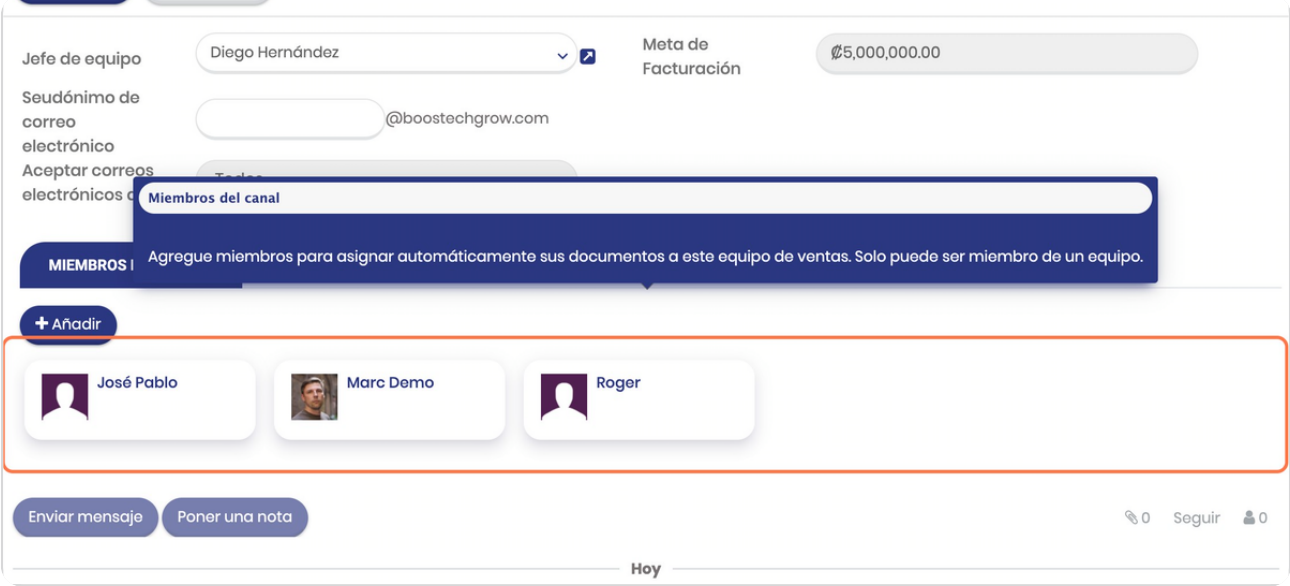

## **Click en GUARDAR**

Una vez que guardase habrá creado el equipo de ventas y podrá vincularlo en las oportunidades, presupeustos e inclusive facturas

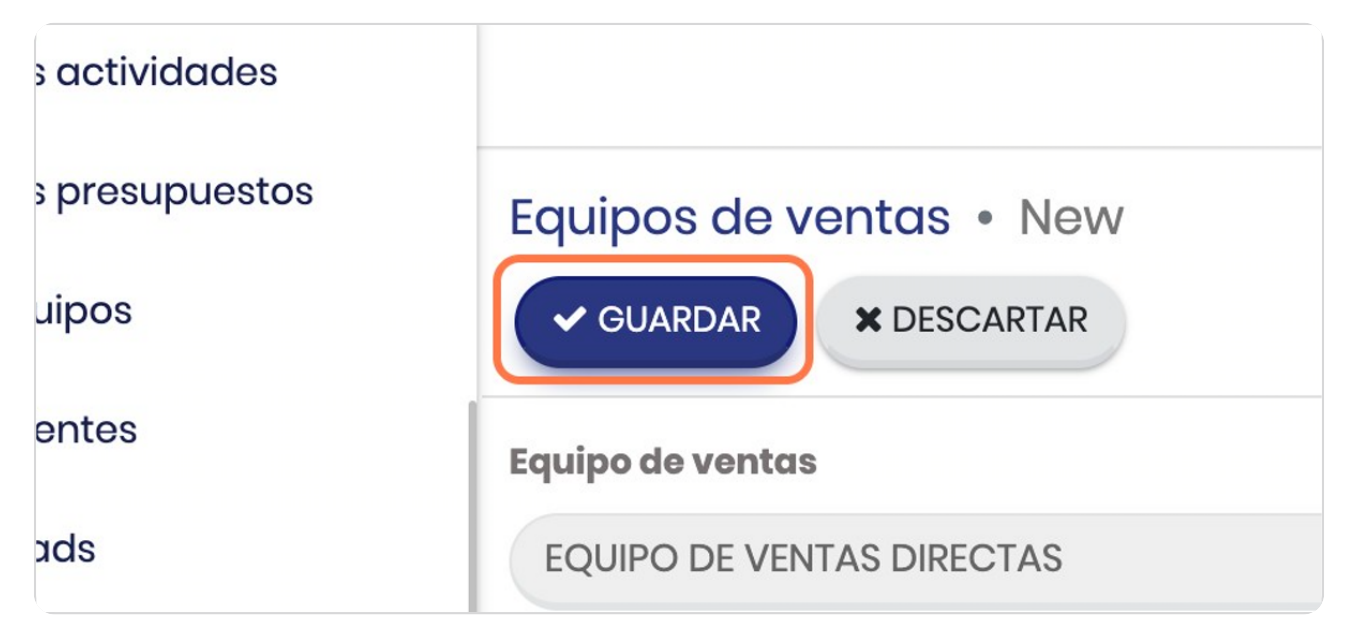

**BOOSTFECH**